Mars type: Planet h 283° 35.952' de:27° 20.198' **us:3397.0 km** 0.1074 Earth masse

# SMART Board™ Interactive Whiteboard Specific Features In Starry Night

apa Canaverst United States

The newest generation of the SMART Board*™* interactive whiteboard supports multiuser writing and common multitouch gestures recognized in Microsoft® Windows® 7 and Mac Snow Leopard®/Mac Lion®.

Starry Night now supports specific finger-gestures and pen-gestures that allow you to take full advantage of Starry Night on your touch-enabled SMART Board™.

Note: *Refer to the Touch Gestures section in your SMART Board™ interactive whiteboard system manual for additional information on general multitouch gestures and best practices.*

## Using Starry Night Specific Finger-Gestures

You use your fingers to perform Starry Night specific gestures. Finger-gestures in Starry Night include:

**Starry Night** 

- 1. Adjusting your field of view
- 2. Changing elevation above a planet or any other solar system object
- 3. Changing your viewing direction
- 4. Rotating an object in space
- 5. Displaying contextual menu options

1 | SMART Board™ Interactive Whiteboard Specific Features In Starry Night ...

# Enabling Multitouch Gestures

Multitouch gestures are **disabled by default** and must be enabled first.

1. Press the **SMART Board** icon in the notification area, and then select **Control Panel**.

Note: *If your computer isn't currently connected to an interactive*  Чx *product, the SMART Board icon includes an X in its lower-right corner.*

- 2. Press **SMART Hardware Settings**.
- 3. Select **Mouse and Gesture Settings** in the drop-down list.
- 4. Check the box labelled *"Enable Multitouch Gestures"*.

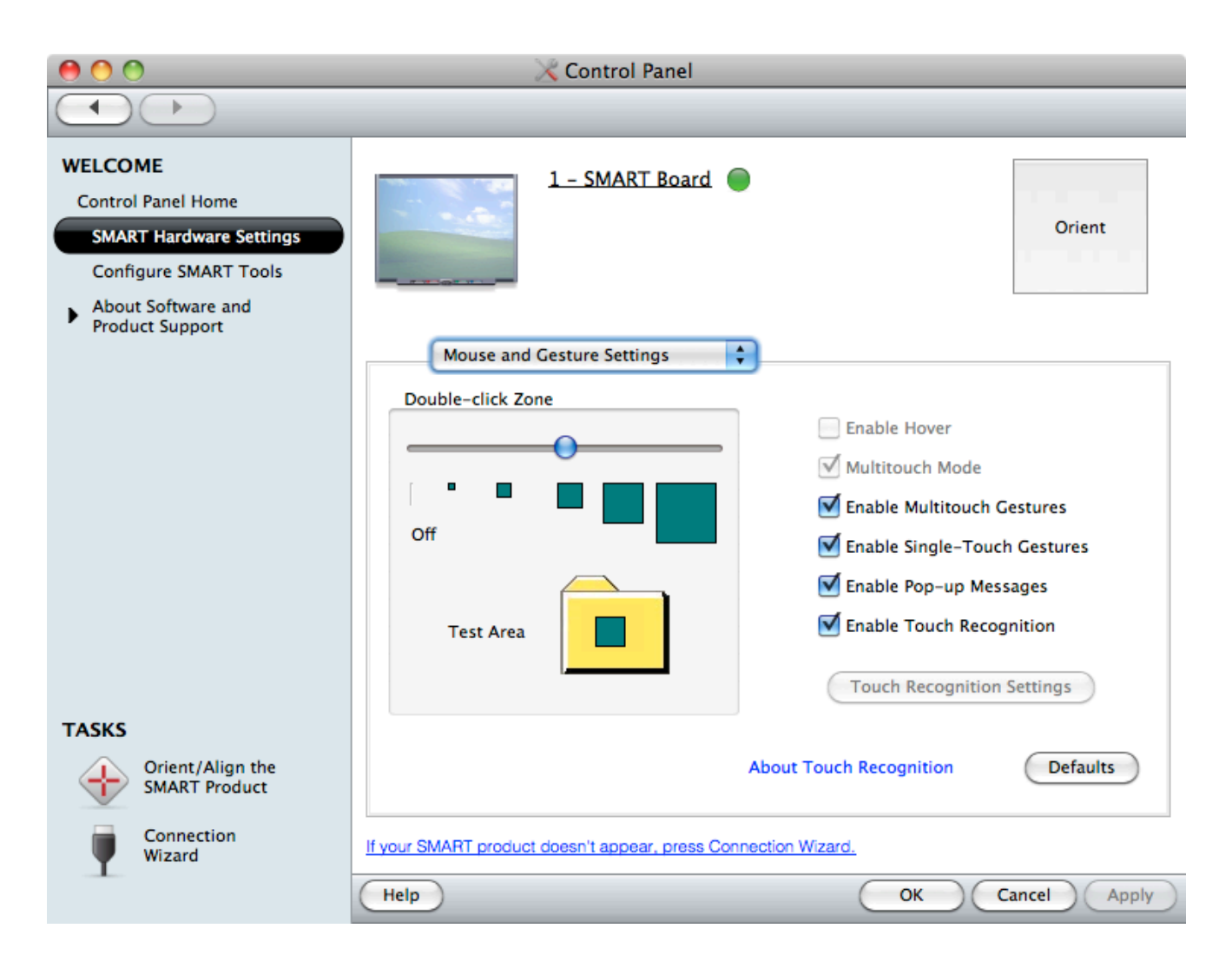

# 1. Adjusting your field of view

The amount of sky that you can see is called the field of view. You can increase or decrease your field of view using a two finger gesture.

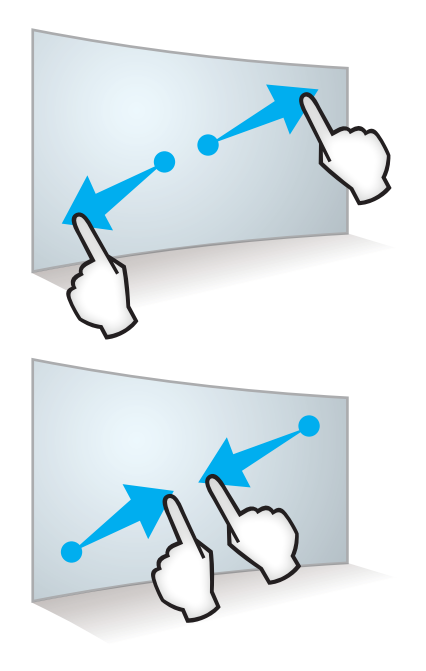

#### *Zoom In*

Select an area in the sky you want to zoom in (decrease your field of view). Using one finger on each hand, press the screen at opposite ends of the sky. Drag your fingers in opposite directions.

#### *Zoom Out*

To zoom out (increase your field of view), choose an area you want to zoom out from. Using one finger on each hand, press the screen at opposite ends of the sky. Drag your fingers toward each other.

# 2. Changing elevation above a planet or any other solar system object

You can change your elevation above a planet's surface in Starry Night with the elevation gesture.

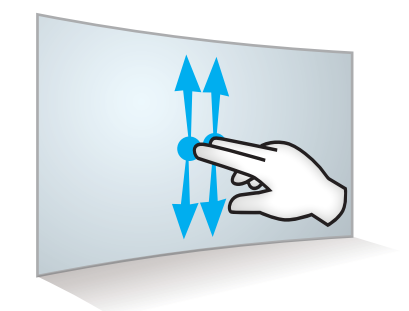

Using two fingers on the same hand, press and hold the screen. Keeping your fingers on the screen, move up or down to increase or decrease your elevation above an objects surface. Release your fingers when you're satisfied with the view.

## 3. Changing your viewing direction

Starry Night always opens with your view facing south, looking slightly above the horizon. You can adjust this view to look in any direction using a finger gesture.

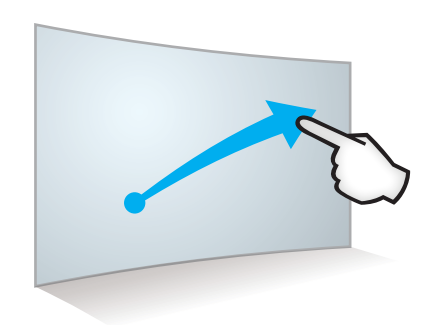

Press and hold an area of the sky. Keep your finger on the screen, and slowly move your finger to drag the sky around. When you reach the position you want, release your finger.

**Starry Night** 

# 4. Rotating an object in space

This gesture is particularly useful when you've lifted off into space and want to adjust your view of the planet or any other solar system object below you.

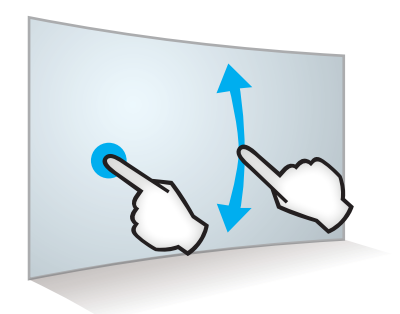

### *Rotating an object up and down*

Place one finger on either side of the object you want to rotate. Keep one finger stationary, and quickly move your second finger up or down. Release your fingers from the screen when you're satisfied with the view.

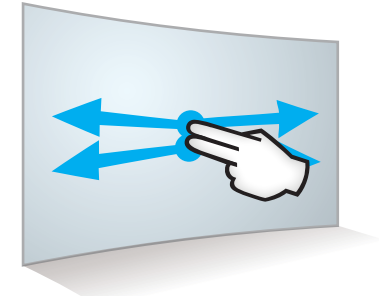

#### *Rotating an object left and right*

Using two fingers on the same hand, press and hold the screen. Keeping your fingers on the screen, move side to side to rotate around an object left or right. Release your fingers when you're satisfied with the view.

## 5. Displaying contextual menu options

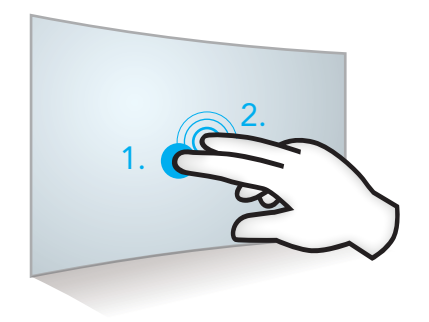

An object's contextual menu provides a list of actions in Starry Night that can be performed on an object.

Using two fingers on the same hand, 1, press and hold the screen with your left finger and then 2, press the screen once with your right finger. This opens the object's right-click or contextual menu for the object located nearest the stationary finger.

Lift your left finger from the screen, and then select a menu item with one finger. Touch anywhere else on the screen to close the menu.

# Using Starry Night Specific Pen-Gestures

Pen-gestures are shapes or symbols drawn on the simulated sky using the SMART™ Board pen. These pen-gestures allow immediate access to functionality that might otherwise not be as easy to use.

All but one of these pen gestures affect individual objects in the sky.

Pen-gestures in Starry Night include:

- Magnifying a specific area of the sky
- Selecting and labeling an object
- Magnifying a specific object
- Flying to an object in 3D space
- Showing information about an object

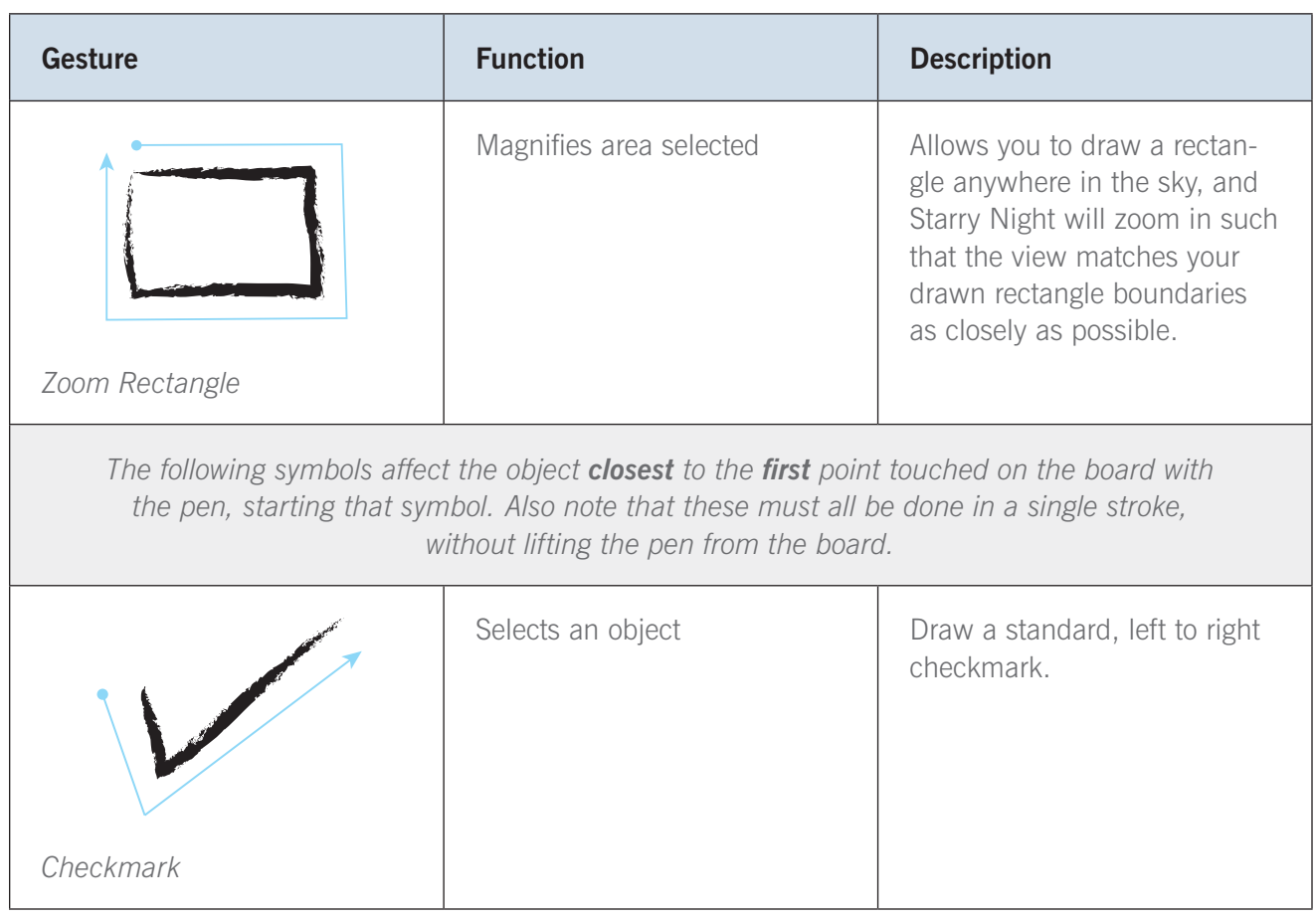

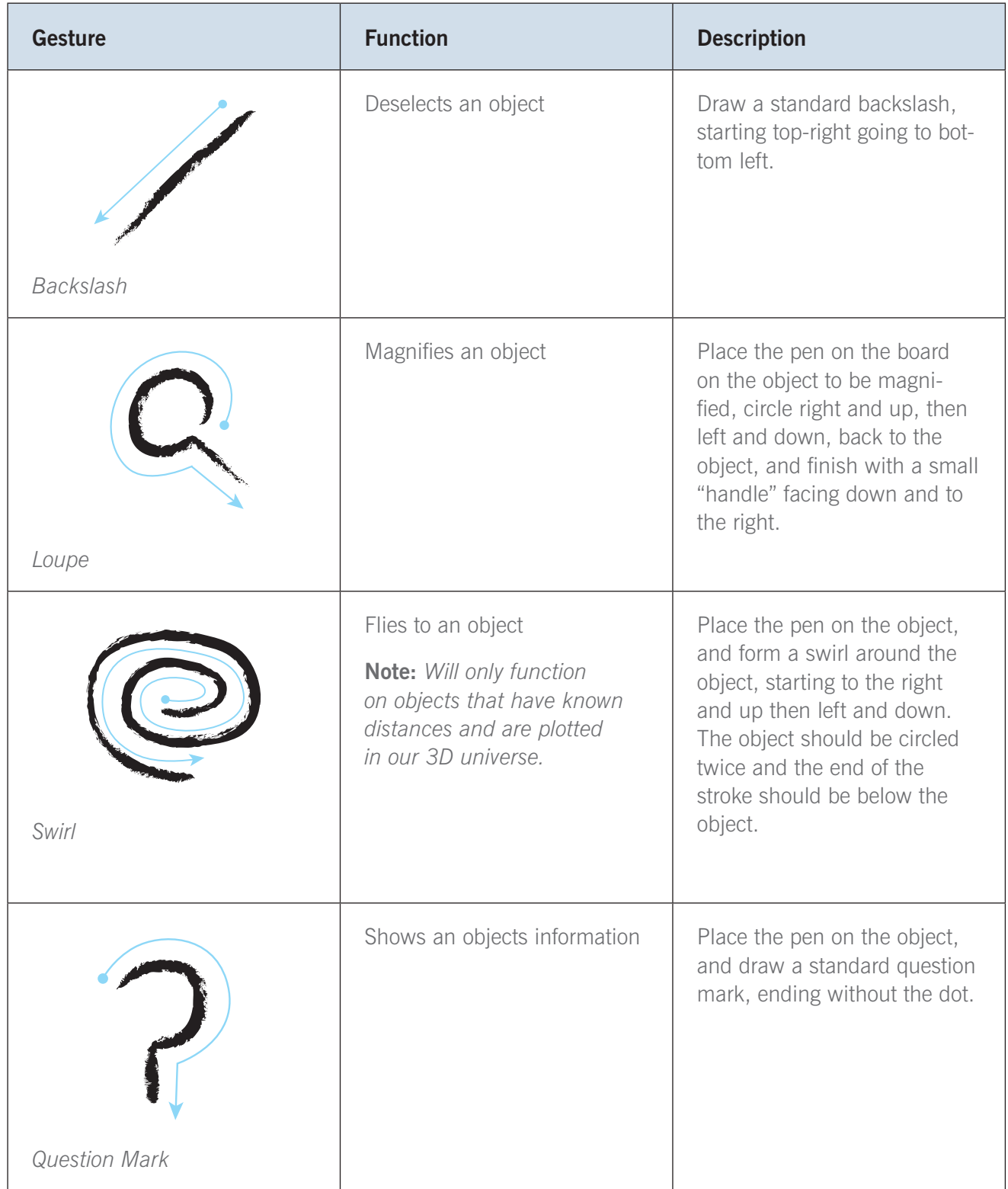